## **如何使用「香港考評局程序」模組的「香港中學文憑試及校內成績」功能**

## **新 增功能**

透 過**「香港 考評局程 序」模組** 的**「香港 中學文憑 試及校內 成績」**新 增功能, 學 校 可 以 (I)檢 閱 香 港 中 學 文 憑 試 各 科 成 績 等 級 的 校 內 分 數 範 圍 、 平 均 值 和 標 準 差,列印文憑試的歷年統計分析(適用於 2012 年度或以後的考試),以及(II)列印 學生校內考試和香港中學文憑試的成績參照報告。

使 用此功能 前,學校 必須先在**「學生成 績」模組** 完成**中六 級學生 年 終考 績 的 數 據整合**,並在**「香 港考評局 程序」模 組** 匯入所 選考試年 份 的香港 中學文憑 考 試 **報 考參數檔 案 、成績 參數檔案 和 成績資 料 壓縮檔** 。

## **應 用步驟**

- **I. 檢 閱文憑試 各科成績 等級的分 數 範圍、平 均值 和 標準差及 列印文憑 試的 歷 年 統 計分析 (2012 年 度或以後 考試 適用 )**
	- 1. 從 左邊選單 按 香港考評局程序→香港中學文憑→香港中學文憑試及校 **內 成績** ,並 按 **考試 試卷聯繫** 。
	- 2. 按 產生 按鈕,產生預設的 考試試卷聯繫 資料。

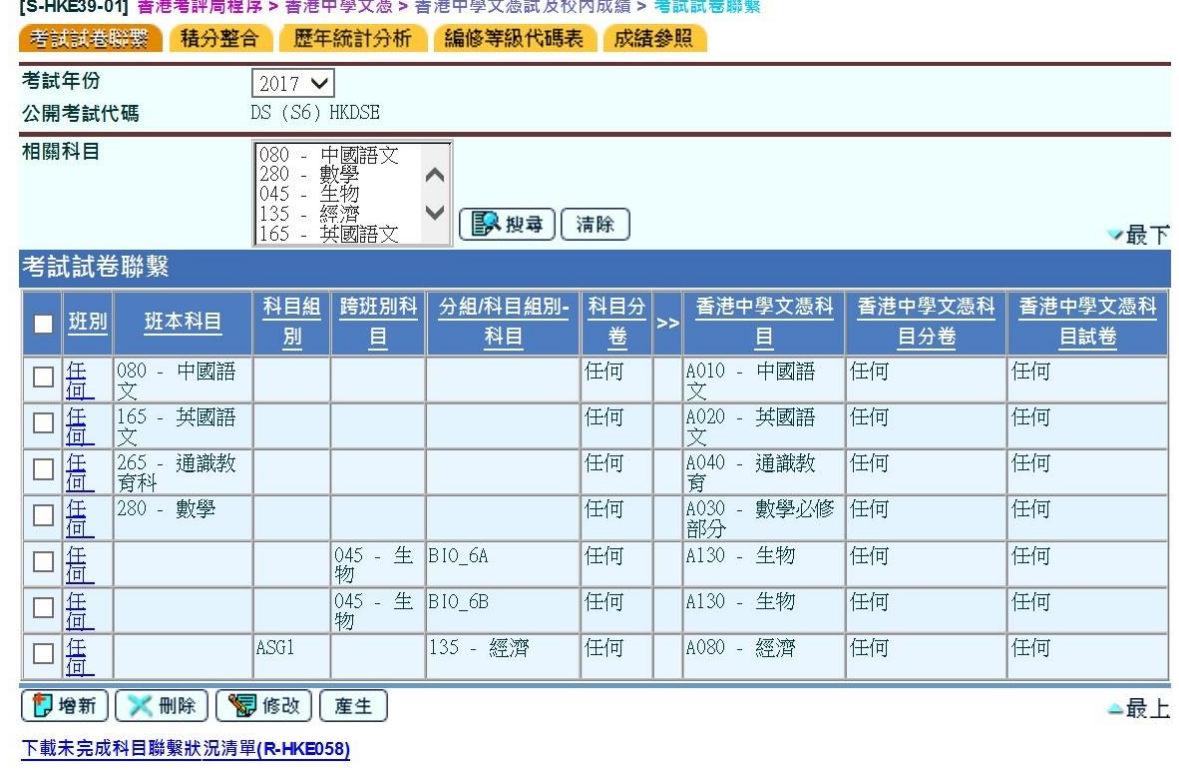

- 3. 按 **超連結** 下 載 **未 完 成 科 目 聯 繫 狀 況 清 單 (R-HKE058)**, 檢 視 **未 完 成 科 目 聯 繫 的學校科 目 /科目 分卷** 。
- 4. 按 **增新 / 刪除 / 修改** 按鈕 ,以增新/刪除/修 改 考試試 卷聯繫。
- 5. 按 **積分整 合** 按鈕 。

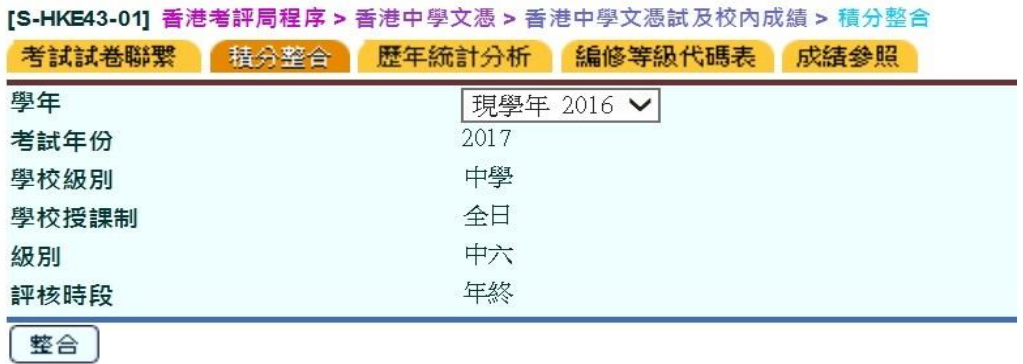

- 6. 選擇學年後,按 **整合** 按鈕 · 如通過所有驗證, 系統會為已完成考試試卷 聯繫的香港中學文憑試試卷,計算每個成績等級的校內分數範圍、平均值 及 標準差。
- 7. 按 **歷年統 計分析** 按鈕。

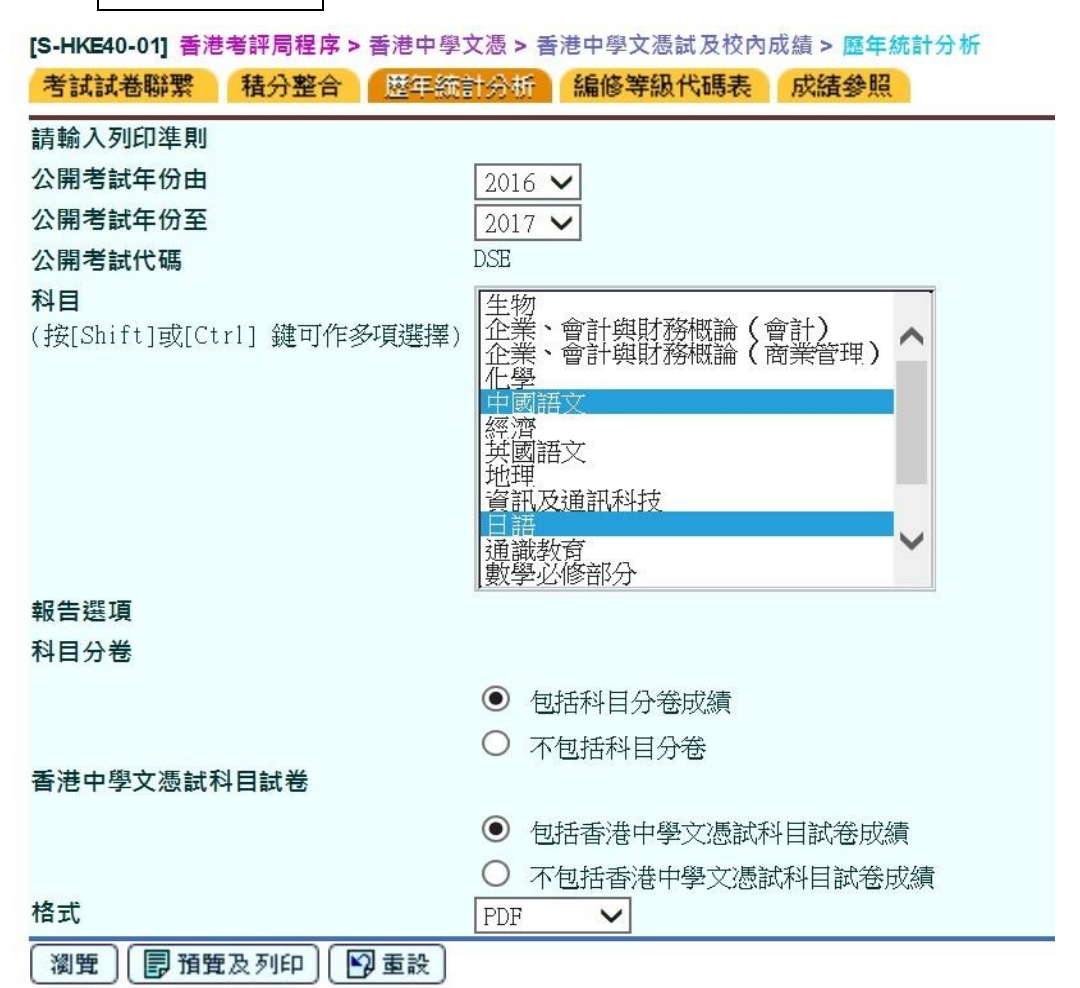

- 8. 選 擇**公開考 試年份、科目、報 告選項 (科 目分卷 )和 報告選項 (香港中學 文 憑 試 科目試卷 )**,然後:
	- (i) 按 **瀏覽** 按 鈕,檢閱 各成績等 級的分數 範圍 、平 均值和標 準差 [S-HKE40-02] 香港考評局程序 > 香港中學文憑 > 香港中學文憑試及校內成績 > 歴年統計分析 ·<br>- 公開業試年役至 小眼影明在松开  $\overline{2040}$  $\frac{1}{2017}$

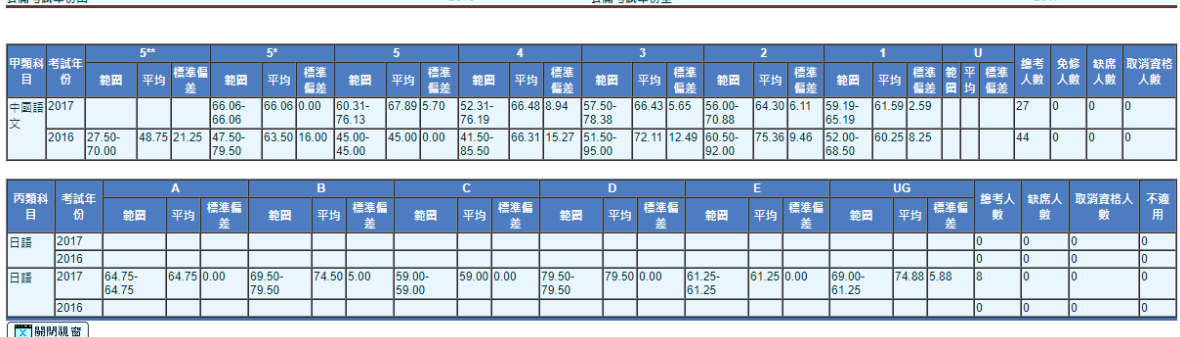

(ii) 按 **預覽及 列印** 按 鈕,列印 **歷年統計 分析 報告 (**R-HKE059**)**

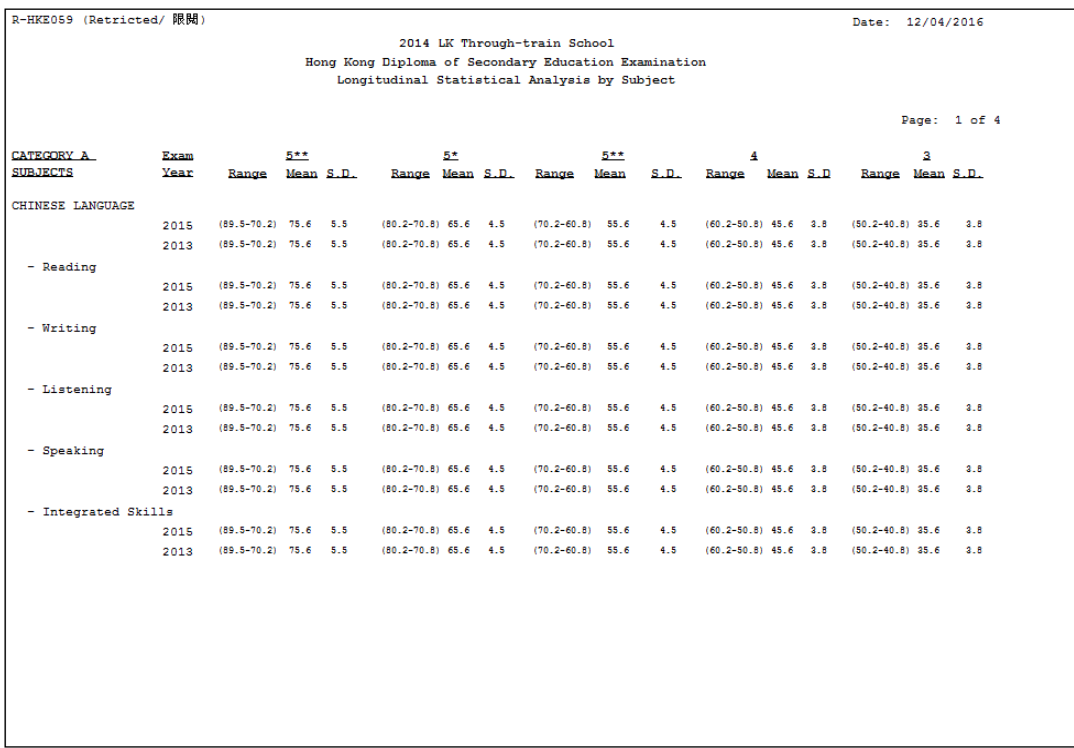

- **II. 列 印學生的 校內考試 和香港中 學文憑試 成績參照 報告**
	- 1. 從 左邊選單 選 香港考評局程序→香港中學文憑→香港中學文憑試及校 **內 成績** ,完 成**考試試 卷聯繫** 。 (請 參考 I 項步驟 1- 4)
	- 2. 從 左邊選單 選 香港考評局程序→香港中學文憑→香港中學文憑試及校 **內 成績** ,按 **編修等 級代碼表** 。

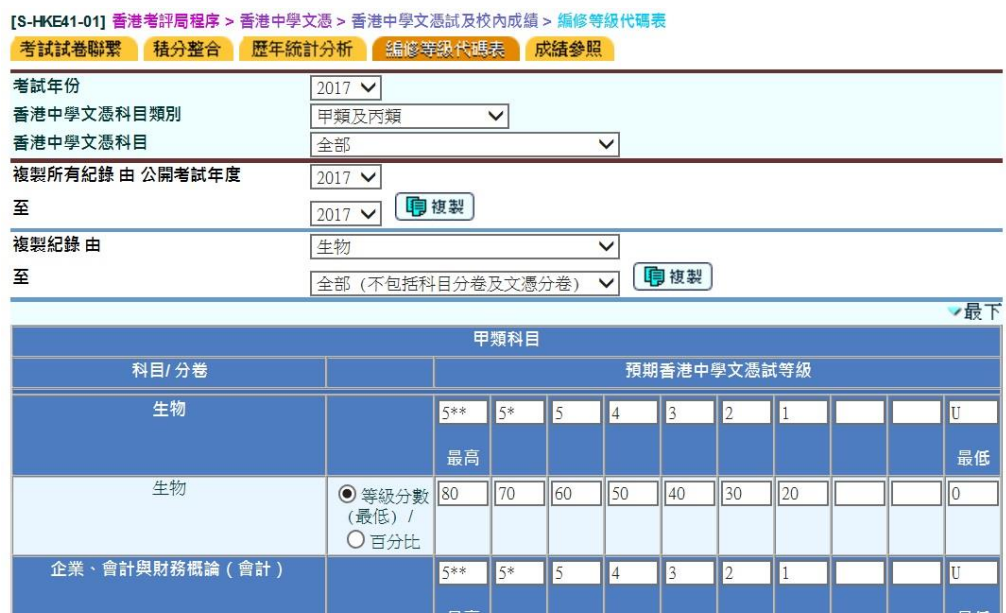

 $\parallel$  70

3. 選擇考試年份、香港中學文憑科目類別和香港中學文憑科目,篩選需要編 修 的**香港中 學文憑科 目等級代 碼表** 。

 $\parallel$ 60

 $\sqrt{50}$ 

 $\frac{1}{40}$ 

 $\parallel$  30  $\parallel$  20 III o

- 4. 為 **每一科目 /分卷 /試 卷**點選 **(i)等級 分數 (最低 )**或 **(ii)百分比**,然後編 修**等級 代 碼表** 。每 一科目 /分 卷最多 可 輸 入 10 個等級。
- 5. 完成編修等級代碼表後,按 **儲存** 按鈕儲存已修改的紀錄。

**●**等級分數 80<br>(最低) /<br>○百分比

6. 按 **成績參 照** 按鈕 。

企業、會計與財務概論 (會計)

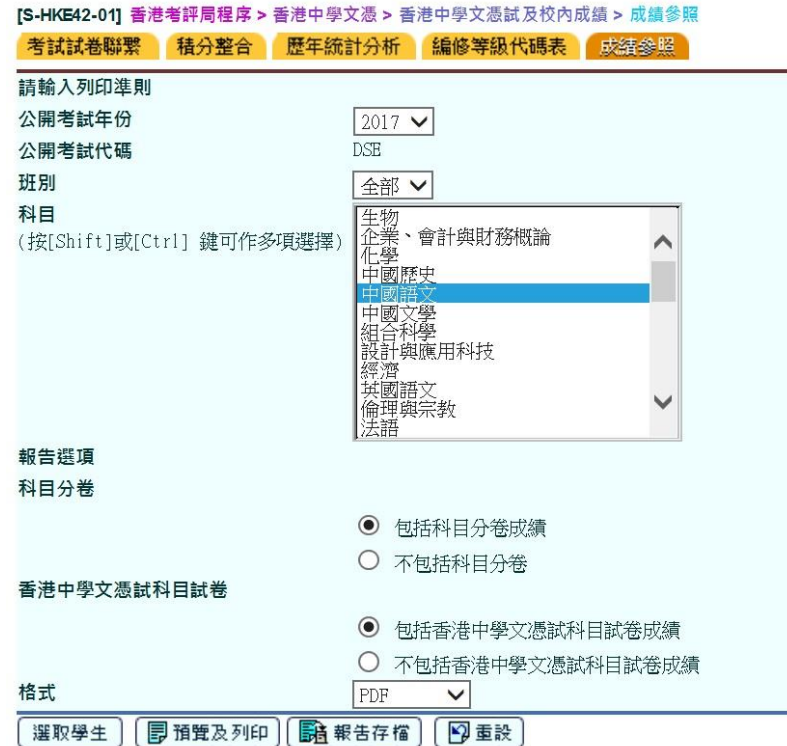

- 7. 選 擇**公開考 試年份**、**班 別**、**科 目**、**報告 選項 (科目 分卷 )**和**報 告選項 (香港中 學 文憑試科 目試卷 )**。
- 8. 按 選取學生 按鈕 · 符合搜尋條件的學生名單會顯示 ·
- 9. 點選 學生紀錄前的核取 方塊。

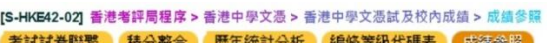

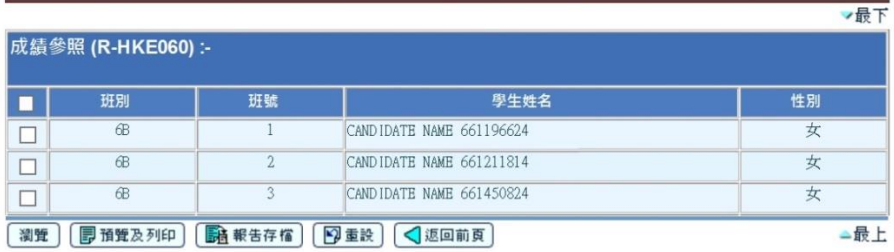

10. 按 **[瀏覽 ]** 按鈕瀏覽 所選取學 生的成績 。

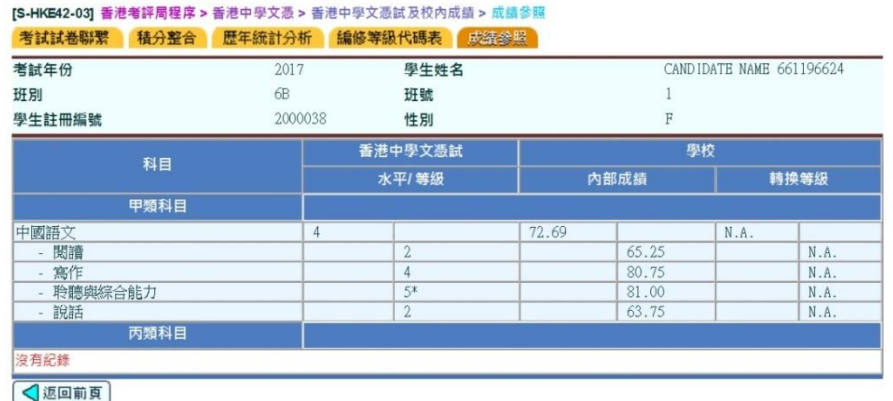

11. 按 預覽及列印 按鈕以預覽及列印報告。

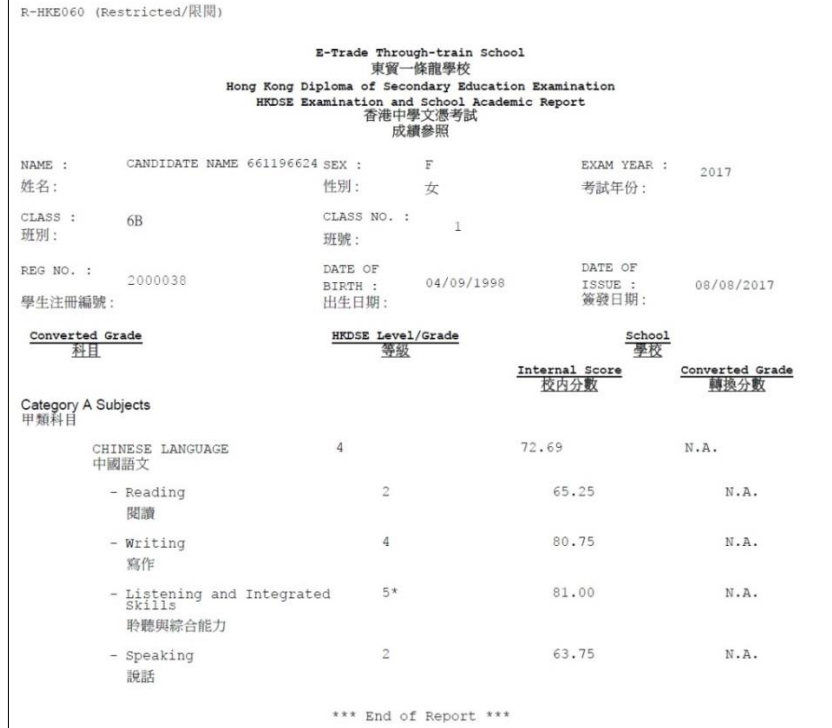